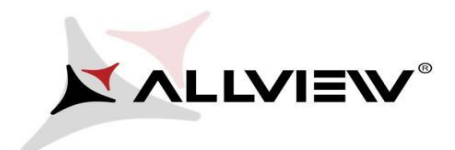

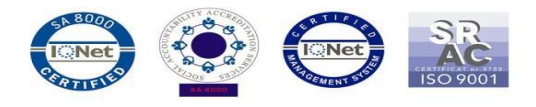

## *OTA frissítés folyamata – Allview V1 Viper L / 13.07.2016*

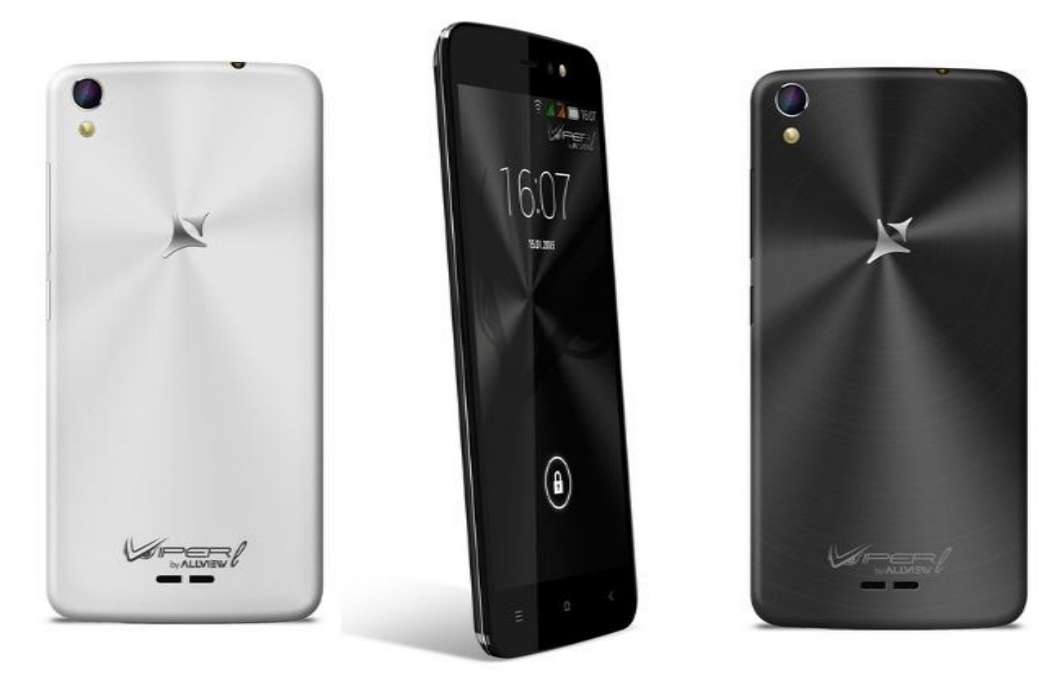

## *A rendszer frissítés tartalma:*

- *stabilabb működéshez szükséges módosítások;*
- *nyelv javítása;*
- *kisebb hibajavítások.*

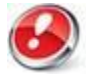

*FIGYELEM! A készülék legyen teljesen feltöltve a folyamat megkezdésekor.*

*FIGYELEM! Kérem, semmilyen körülmények közt ne állítsa le a frissítési folyamatot. A rendszerfrissítés saját felelősségre történik, az alábbi lépésekben.*

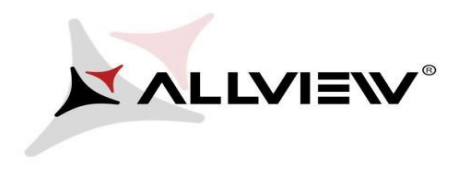

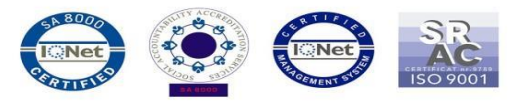

A *V1 Viper L* szoftverének frissítéséhez kövesse az alábbi lépéseket:

1. Kapcsolja be a készüléket, és csatlakozzon WiFi hálózathoz.

2. Nyissa meg a készüléken a **"Rendszerfrissítés / System update"** alkalmazást az alkalmazás menüben:

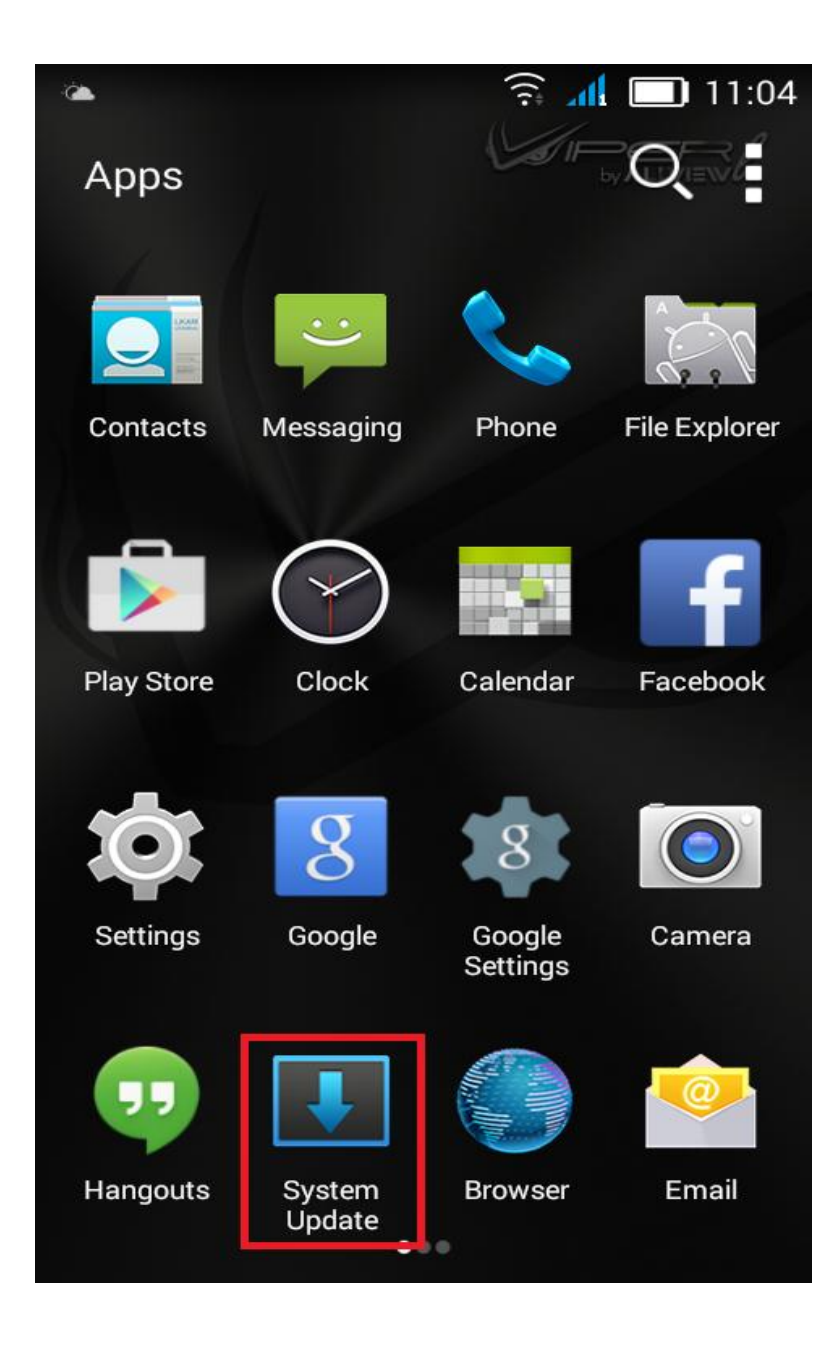

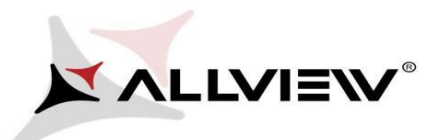

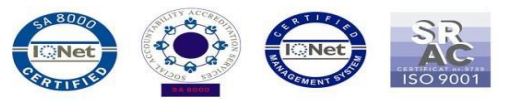

3. Keressen rá az elérhető frissítésekre a *"Szoftverfrissítés keresés / Check new version"* opcióval:

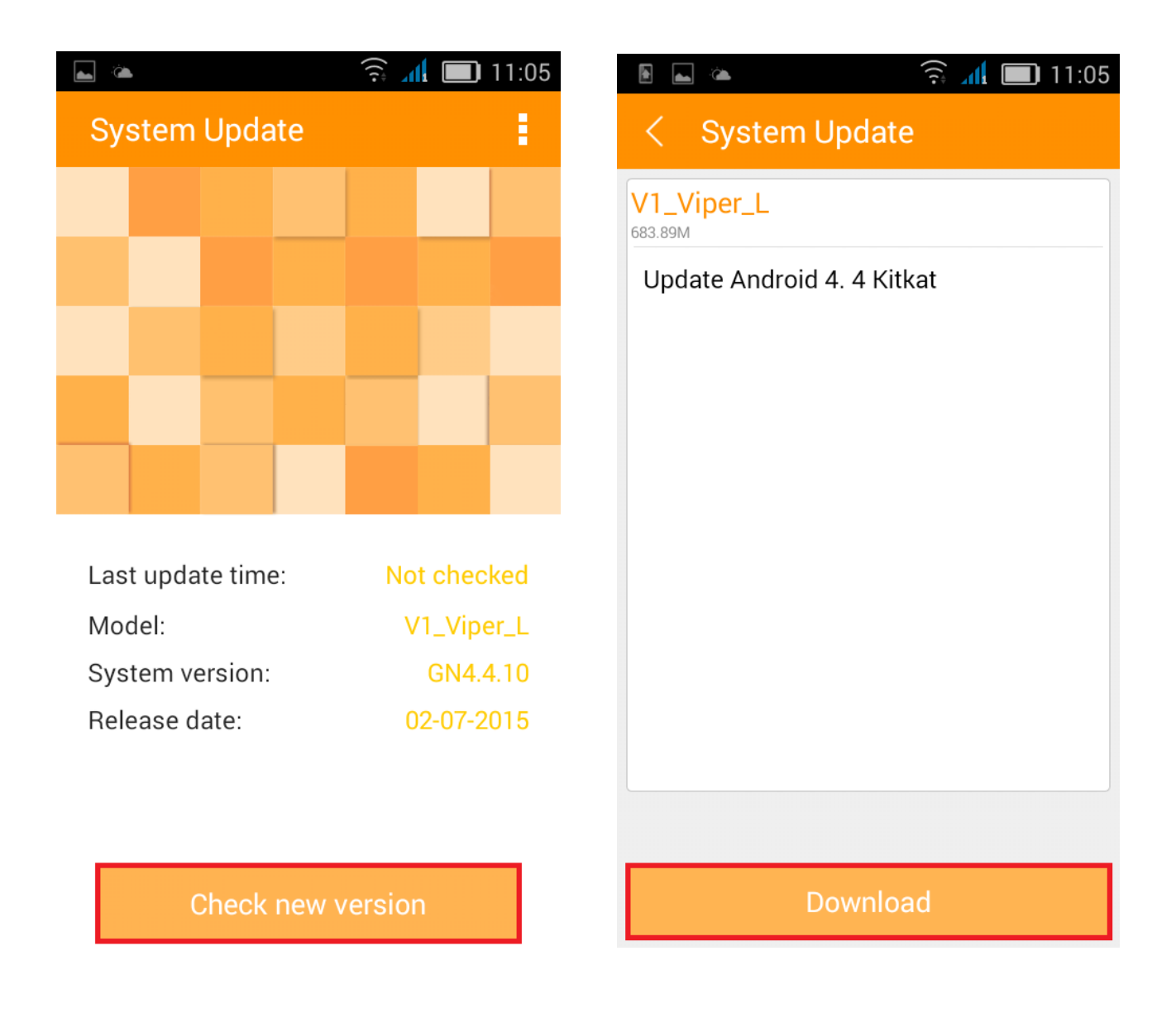

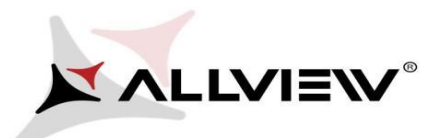

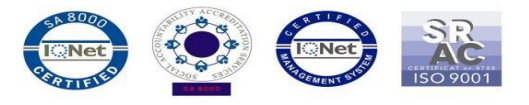

4. Kérem, várjon, míg az új szoftver letöltésre kerül:

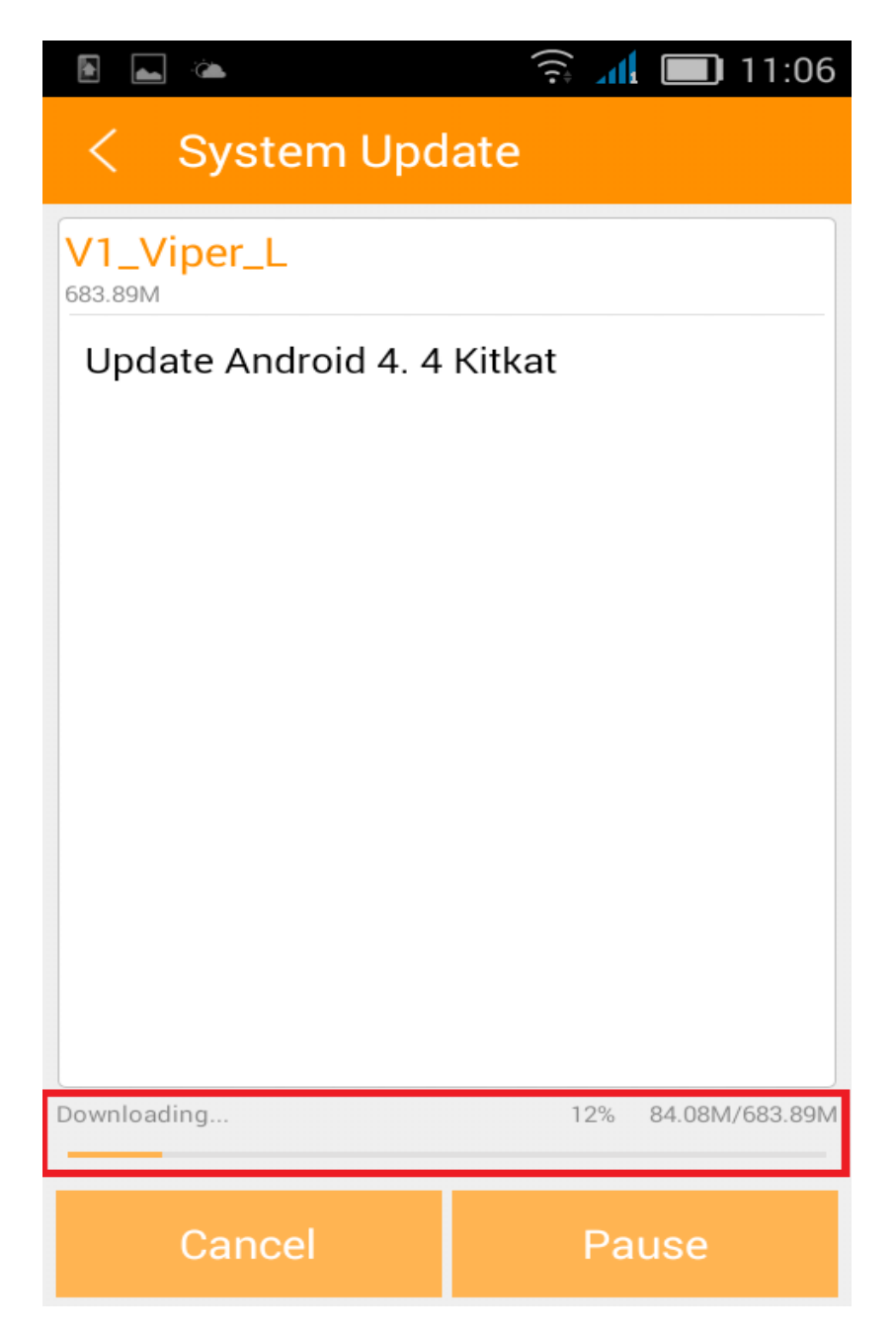

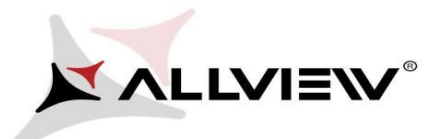

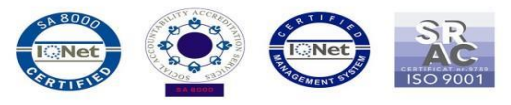

5. A letöltés befejeztével nyomja meg a **"Frissítés/***Update"*: gombot

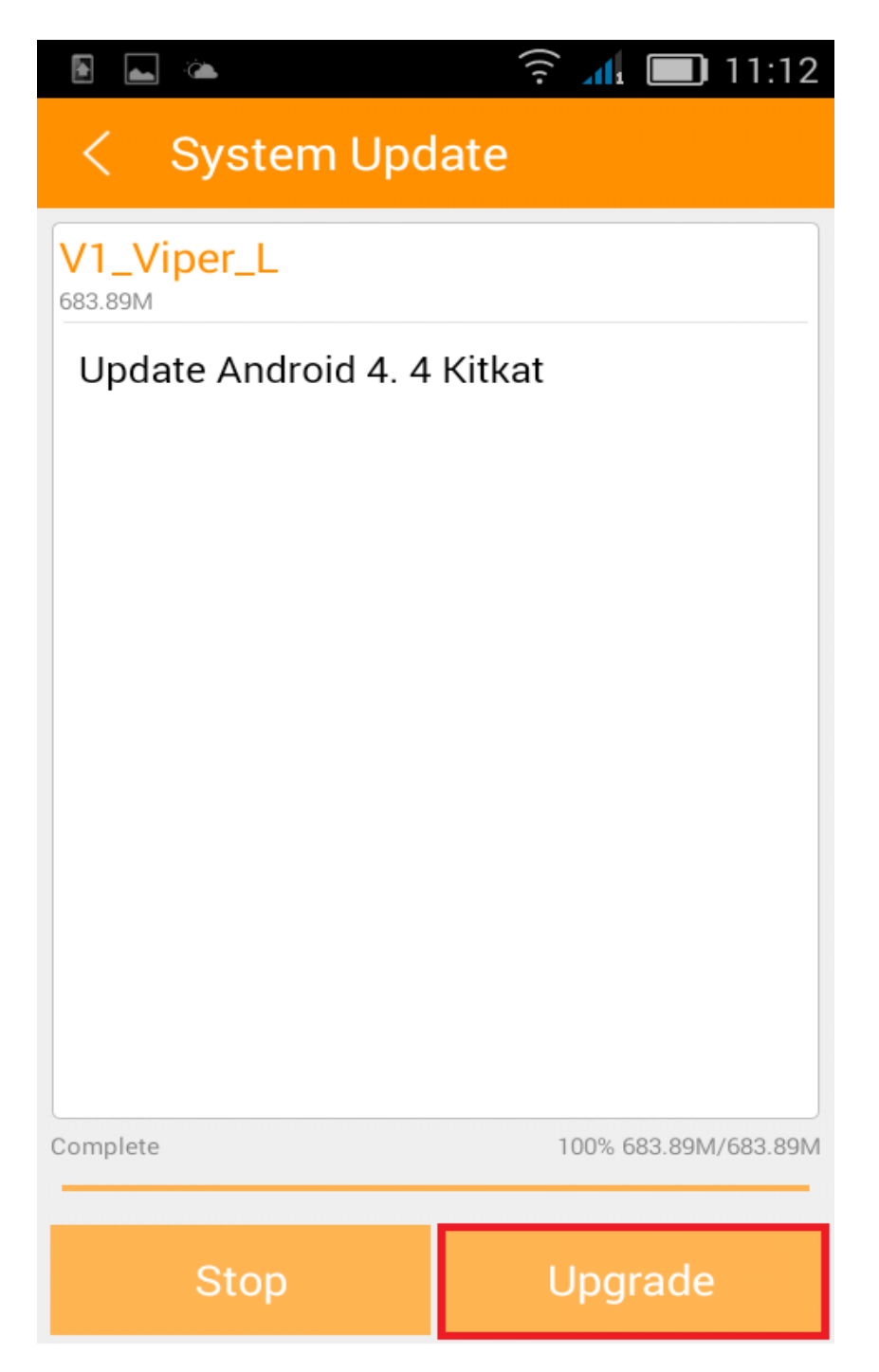

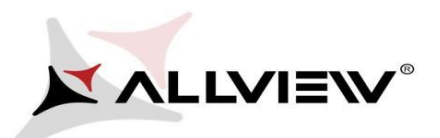

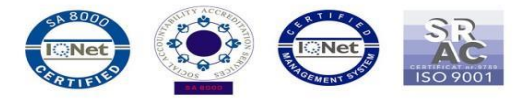

6. A szoftver frissítésről üzenet jelenik meg:

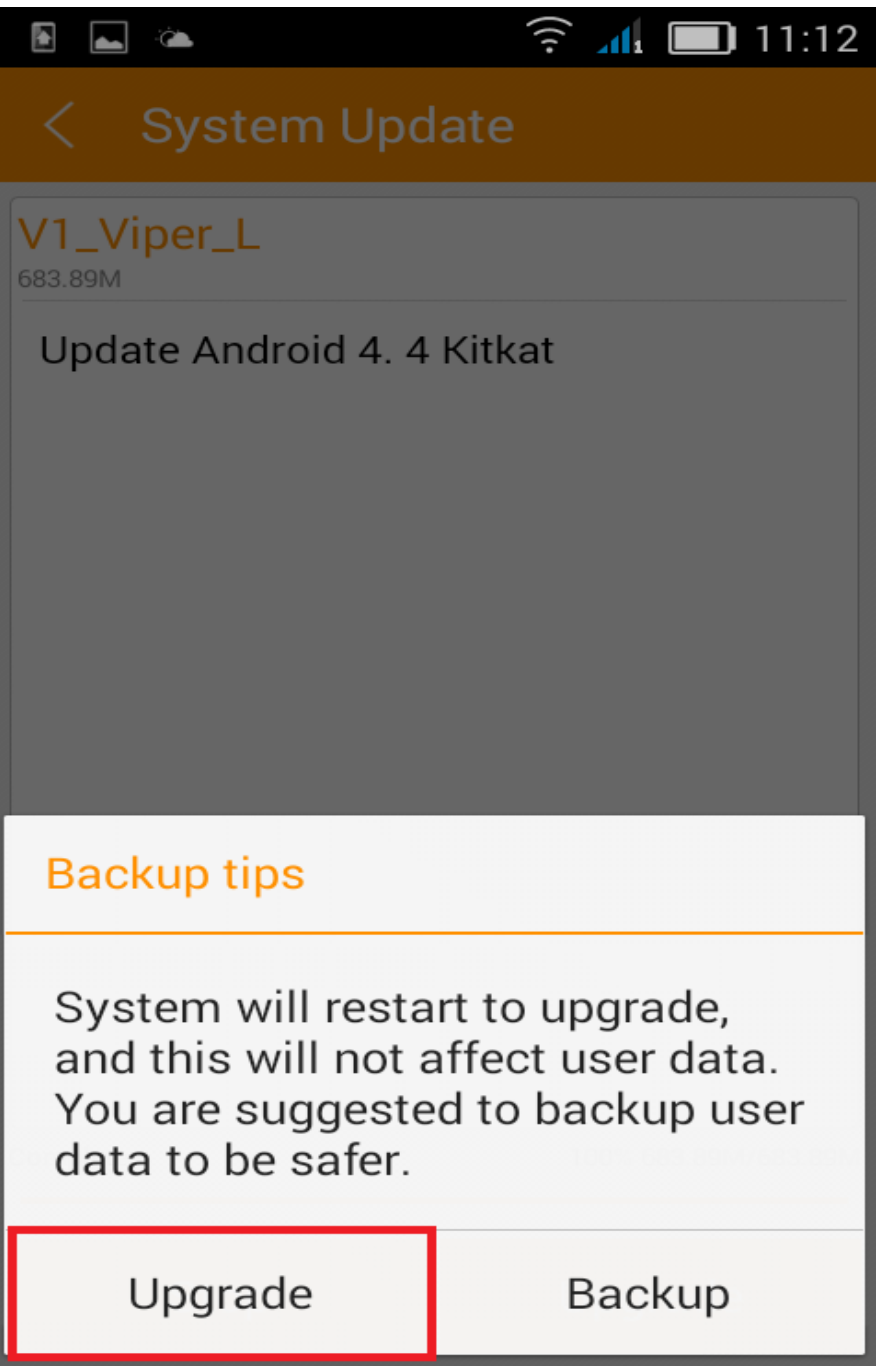

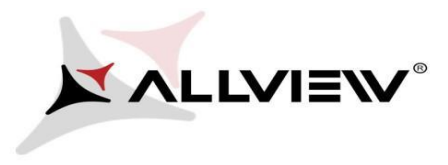

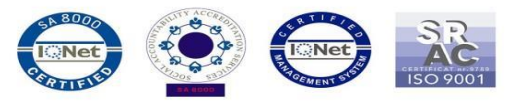

7. Nyomja meg a *Frissítés / Update* gombot. A készülék újraindul és a frissítés automatikusan megkezdődik.

8. A frissítés befejeztével a készülék újraindul.

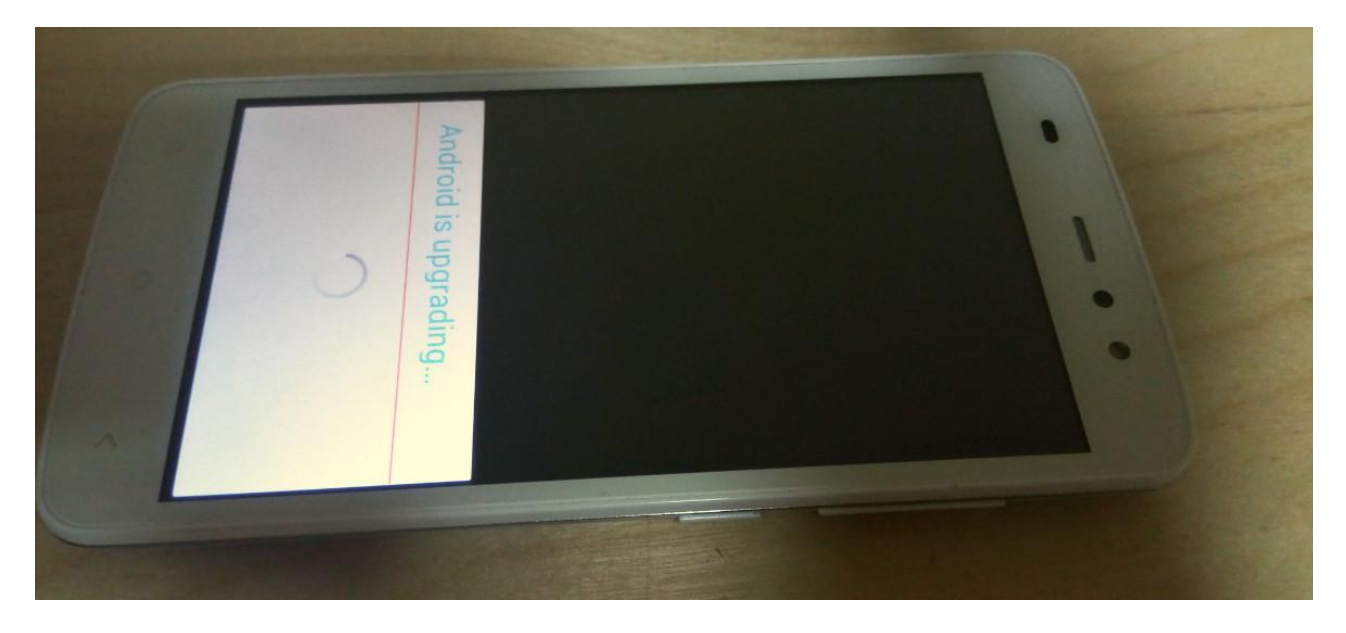

9. *"Android frissítés / Android is upgrading"* üzenet jelenik meg a kijelzőn.

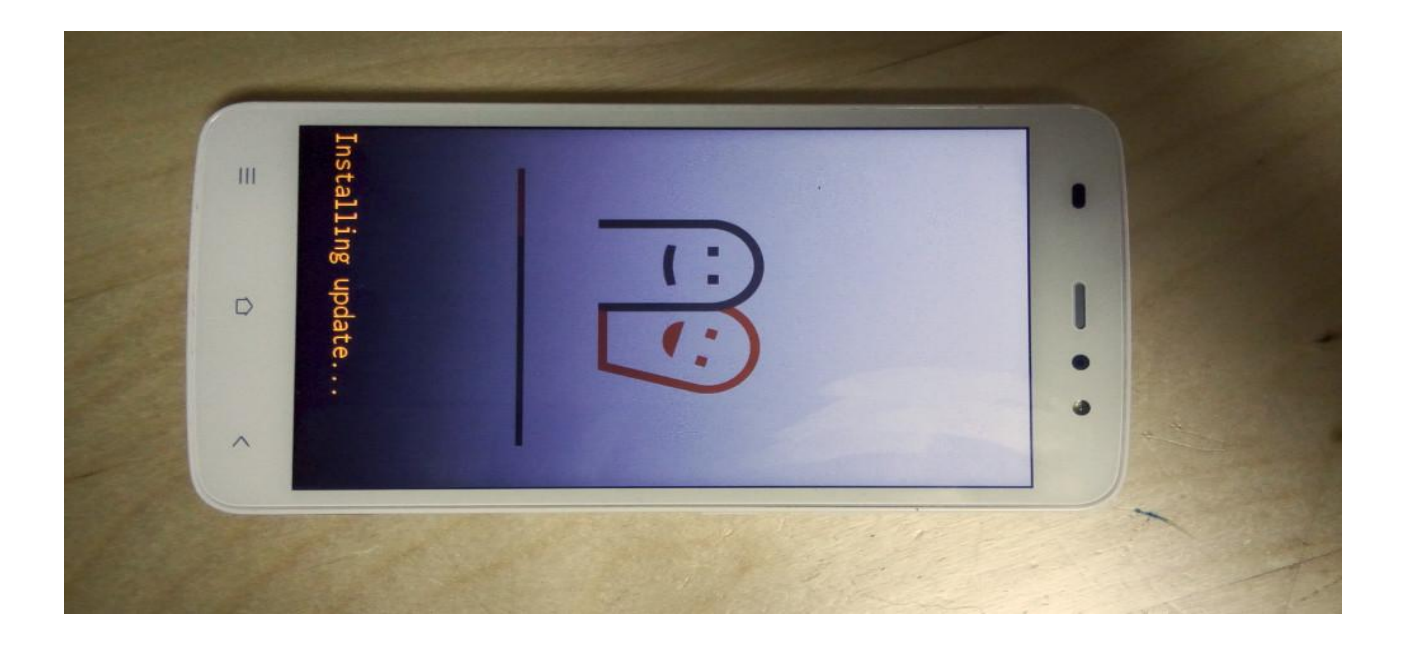

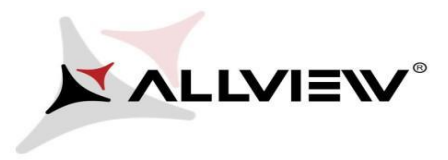

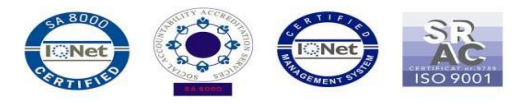

*A készülékre, vagy a memóriakártyára letöltött telepítő fájl a frissítés befejeztével automatikusan törlődik.* 

*Ajánljuk a Gyári visszaállítás / Factory Reset* opciót a frissítést követően,

*FIGYELEM! Az összes személyes fájl, és dokumentum törlésre kerül a Gyári Visszaállítás folyamán.*